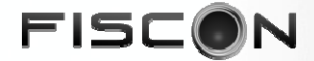

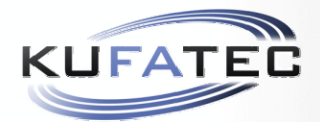

TKK36443 TKK36444 TKK36445

#### Sistemas de Radio o Navegación Soportados:

Audi Navi  $+$  RNS.E Audi BNS 5.0 Audi Chorus Audi Concert I, II y III Audi Symphony I, II y III

#### Vehículos aptos para este producto:

A3 Modelos 8P, Sportback y Cabrio A4 Modelos 8E, versiones B6 y B7 A6 Modelos 4B, desde el 2000 TT Modelos 8J Roadster y Coupe A4 Modelos 8K, versiones B8 A5 Modelos 8T y 8F (Cabrio) Q5 Modelos 8R SEAT Exeo Modelos 3R

### Referencias: Manual de Usuario e Instalación v.4.0

# AUDI FISCON BASIC Y PLUS Sistema de Telefonía Bluetooth® CAN BUS integrada

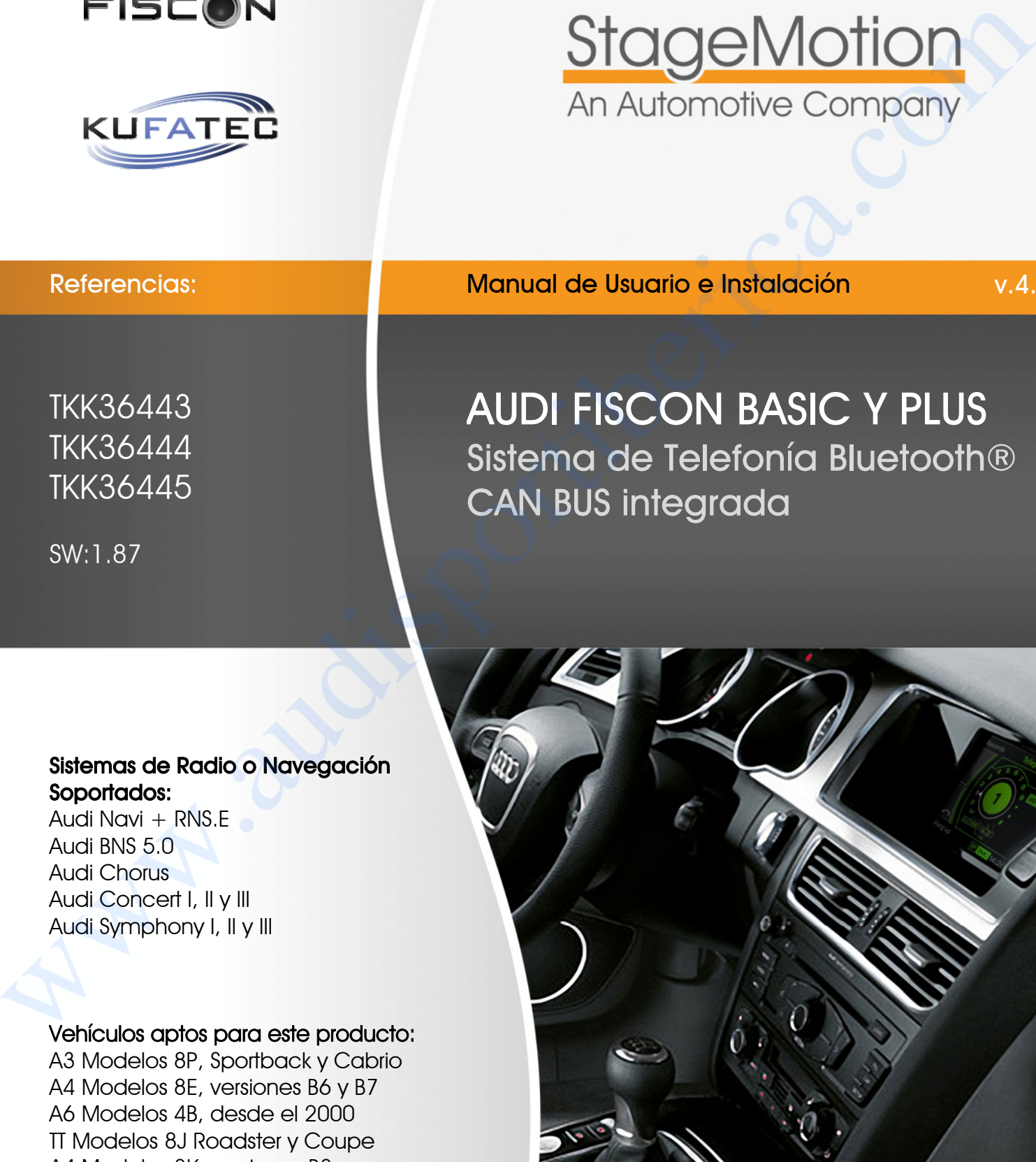

# **StageMotion** An Automotive Company

#### AUDI FISCON BASIC Y PLUS (tkk36443 / 44 / 45) Sistema de Telefonía Bluetooth® CAN BUS integrada

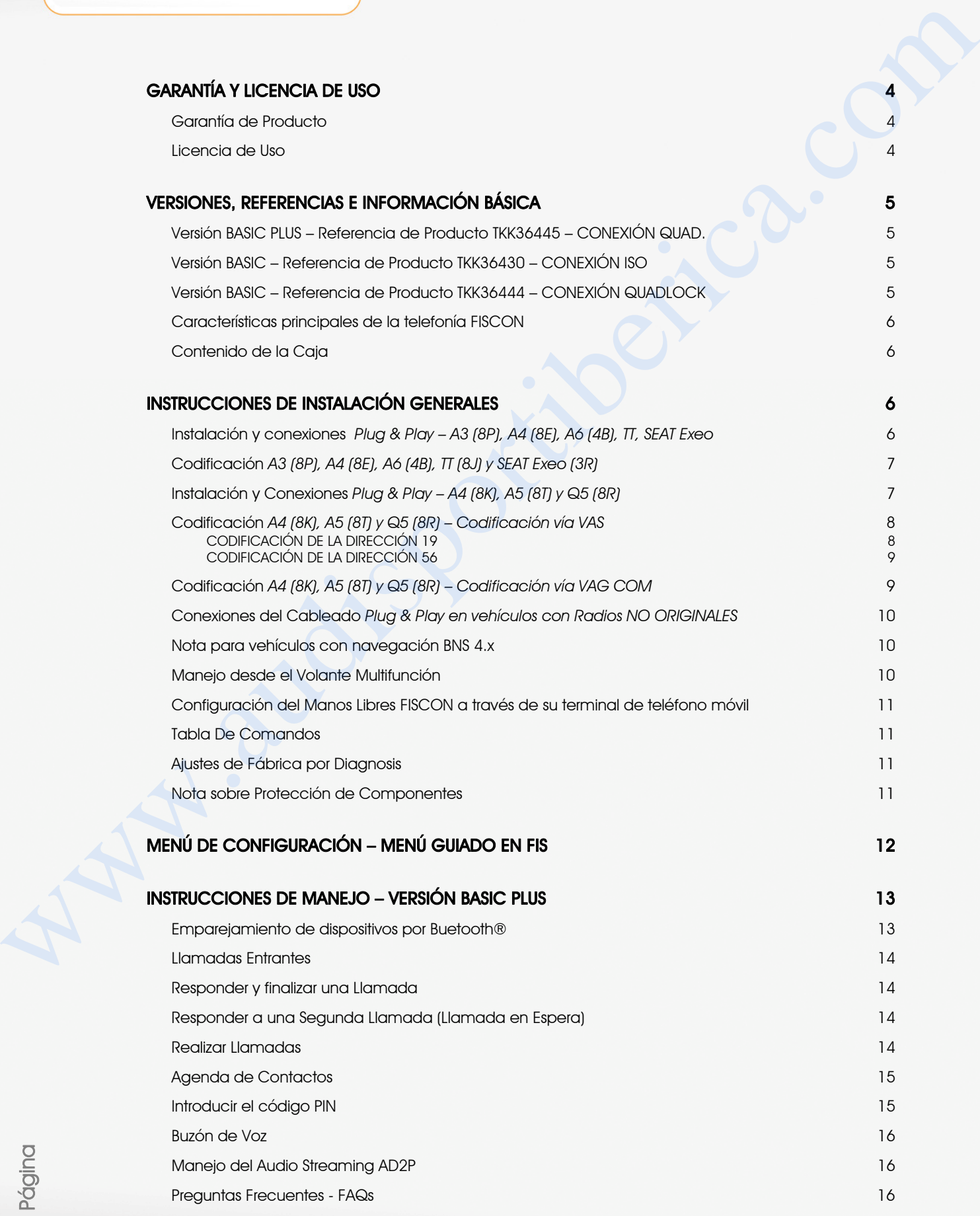

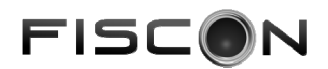

#### Instrucciones de uso

Enhorabuena, usted ha adquirido el nuevo sistema de telefonía Bluetooth® FISCON totalmente integrado, que le permitirá manejar directamente desde su sistema de navegación, volante multifunción, radio y pantalla FIS del cuadro de instrumentos todas las funciones principales de su teléfono, del mismo modo que se controla y se visualiza el sistema de telefonía original, siempre y cuando su teléfono pertenezca a la lista de teléfonos compatibles y se utilicen las conexiones correctas, dentro del espectro de vehículos y radios soportadas.

Este Kit MANOS LIBRES BLUETOOTH ha sido desarrollado, para controlar teléfonos vía Bluetooth® de forma totalmente integrada y directamente desde los sistemas de radio y navegación, así como desde el volante multifunción y pantallas FIS o MFA del cuadro de instrumentos.

Asegúrese de que ningún dispositivo relevante para la seguridad del vehículo haya sido dañado durante la instalación y de que todos los testigos de control de su cuadro de instrumentos están bien. Para poder revisar el estado del vehículo puede utilizar cualquiera de nuestros interfaces de diagnosis. Asegúrese de haber retirado la llave de contacto, por seguridad, debería retirar el borne negativo de la batería para proteger los equipos electrónicos durante la instalación.

Este tipo de interface está diseñado para ser utilizado en los navegadores, radios y vehículos indicados en este documento, utilizando además las conexiones que se indican.

Stagemotion, S.L. no asume ningún tipo de responsabilidad sobre el uso indebido del Kit Manos Libres o su incorrecta instalación, así como el daño que pudiera realizar a otro tipo de equipos del vehículo por su incorrecta instalación.

Le informamos que este dispositivo utiliza y procesa la información de salida que se muestra en el bus de datos CAN del vehículo. Si el fabricante del vehículo cambia las especificaciones tanto del cuadro de instrumentos como de los sistemas de navegación o radio, o bien se realizan actualizaciones en el firmware del Navegador o del Cuadro de Instrumentos, puede que la telefonía Bluetooth® deje de funcionar correctamente, fallo que no está cubierto por la garantía al deberse a agentes externos al propio interface.

Si el fabricante de su vehículo no está de acuerdo con la instalación de este interface por motivos de garantía, Stagemotion, S.L. no asume la garantía del equipamiento de su vehículo, de modo que verifique las condiciones de su garantía antes de instalarlo. El fabricante se reserva todos los derechos de cambiar las especificaciones del dispositivo sin previo aviso.

Aviso Importante: Antes de instalar el Kit Manos Libres FISCON, tiene que comprobar si su vehículo lleva un Interface multimedia que no es de StageMotion. En caso de que su Interface multimedia no sea StageMotion, no podemos garantizar el perfecto funcionamiento del kit FISCON. Puede que sea necesario retirar el Interface multimedia.

El Kit FISCON se puede utilizar sin problemas con Interfaces Multimedia StageMotion del tipo IMA CAN con versiones de software superiores a la 2.53 (SW 2.53). En cualquier caso necesitarás retirar previamente cualquier sistema de telefonía que se comunique con el sistema CAN BUS del vehículo. El orden de colocación de los dispositivos es:

CONECTOR DEL VEHÍCULO -> VÍDEO ACTIVO / INTERFACE MULTIMEDIA -> FISCON -> RADIO / NAVEGADOR

Recuerde que EN NINGÚN CASO DEBE COLOCAR EL MICRÓFONO en el interior del PLAFÓN DE CORTESÍA del techo, ya que provocará que se le escuche con mucho ruido de fondo por las reververancias. COLOQUE EL MICRÓFONO al final del PILAR SUPERIOR IZQUIERDO ayudándose de una de las fijaciones que van con él. Evitará demás dañar los cables del micrófono. Tenga mucho cuidado con el conector del micro y la unión del cable del micrófono al micrófono, ya que son puntos de soldadura delicados y pueden romperse, provocando interferencias en la conversación. No someta el cable del micrófono a tensiones ni aplastamientos. Francoise due the collection is a mean statement of the matrix of the matrix of the matrix of the matrix of the matrix of the matrix of the matrix of the matrix of the matrix of the matrix of the matrix of the matrix of t

Le recordamos que dispone de toda la información actualizada en internet en la página web específica para FISCON en:

http://www.fiscon.es

Aviso Importante: Le recordamos que debe prestar la mayor atención posible al tráfico. Las operaciones de manejo del sistema de telefonía Bluetooth® sólo se deberían realizar cuando las condiciones del tráfico y el tiempo lo permitan. Debe mantener un volumen que le permita oír cualquier señal de aviso de la policía o servicios de emergencia

www.stagemotion.com

STAGEMOTION, S.L. C/ Los Orfebres, N°10 (Parcela 129) - Polígono Industrial San Antolín - 34004 - Palencia (Spain)<br>C.L.E.: ES-B47584982 Tel.: +(34) 979 113 200 – Eax: +(34) 979 115 666 - www.stagemotion.com - info@stagemot Tel.: +(34) 979 113 200 - Fax: +(34) 979 115 666 - www.stagemotion.com - info@stagemotion.com

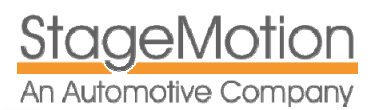

# Garantía y Licencia de Uso

#### Garantía de Producto

Todos los kits de telefonía FISCON están garantizados durante 2 años por StageMotion, S.L. Para que la garantía sea efectiva el usuario deberá aportar siempre:

- Factura de compra de la unidad de telefonía FISCON que acreditaría el origen de la unidad en España o Portugal.
- Factura de la equipación o montaje del sistema de telefonía por un profesional, concesionario o distribuidor homologado

Con dicha documentación el cliente procederá a scanear o enviar por FAX a StageMotion los citados documentos para que nuestro Dpto. de Atención al Cliente genere una garantía del producto.

Se le enviará un código de garantía RMA para que el cliente pueda enviar el kit averiado o con problemas y en un máximo de 10 días se enviará a portes pagados la unidad (centralita o micrófono), reparados o nuevos para su reemplazo.

No se aceptará ninguna garantía sin las facturas oficiales ni tampoco sin el código de garantía RMA enviado por StageMotion, S.L.

#### Licencia de Uso

Todos los kit s de manos libres suministrados por StageMotion, S.L. disponen de una licencia de uso para los territorios de España y Portugal. Así, cuando se conecta el manos libres a la red de abordo, el kit comprueba que éste se está instalando en un vehículo de dichos territorios. Si el vehículo está configurado para España o Portugal (la red de a bordo), no se producirá ningún problema y el manos libres operará normalmente.

En caso de que el producto haya sido adquirido en otro territorio que no sea España o Portugal, el producto incluirá la licencia de uso del país de compra y distribución y al conectarse en un vehículo con la red de a bordo en Español o Portugués, sencillamente se bloqueará y quedará inutilizado.

Debe recordar por tanto que si su vehículo es un vehículo de importación, antes de instalar el manos libres FISCON, deberá solicitar a su servicio técnico que configure su vehículo para su territorio (España o Portugal) y una vez configurado, podrá instalar el manos libres. En caso contrario se bloqueará el KIT.

Para poder desbloquear el KIT y sólo en ocasiones excepcionales, deberá ponerse en contacto con StageMotion que le solicitará su factura de compra oficial y deberá una vez se lo autoricen, enviar su kit de manos libres

La licencia de uso de FISCON para España y Portugal incluye en los kits FISCON los idiomas Español, Portugués e Inglés y protege las importaciones cruzadas y no autorizadas, así como las tarifas oficiales de producto, impidiendo que otras empresas no autorizadas puedan importar ilegalmente el producto y comercializarlo a precios superiores a los establecidos para toda Europa. **Garrantica y Licencia de Uso**<br> **Garrantica Breduction**<br>
Vois sa the several fibOth educations due to the 1 disposition is a New York of the Summarization of the second serves of the second serves of the second serves of

Un kit bloqueado por licencia pierde automáticamente la garantía de 2 años, siendo responsable de dicha garantía exclusivamente la empresa que lo importó.

Todos los kits oficiales FISCON comercializados y distribuidos por StageMotion tiene en su parte delantera el sello que puede ver en la imagen adjunta de la derecha.

En dicha pegatina, también verá la versión de Software y Hardware del KIT así como la versión de software del chip bluetooth® utilizado.

**BASIC PLUS** Mod: TKK36445 Basic Plus -<br>Audi A3 (8P, cabrio y Sportback), A4 (B6 y B7),<br>Audi A6 (4B > 2000) y Audi TT (8J Roadster y Coupe) Para equipos de Navegadon Navi+ RNSE y BNS5.0 Para Suppose do the registration has been a supported by Symphony<br>Cantral desde Valante Multifunción y Visualización en el FIS y en el Sistema de Navegación (TEL) o Pantalla en color 6,5" sw 1.46 - Hw V1.4 - swp: 1.40 - LANG: AUTO fiscon.stagemotion.com

₩

ᇰ

ౚ

6

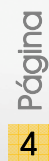

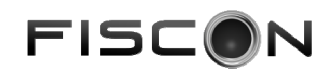

# Versiones, Referencias e Información Básica

Hay dos versiones del Interface de telefonía FISCON, en función de que se disponga de un modelo u otro de radio o incluso de navegador. Revise el listado siguiente para comprobar su modelo de radio y referencia de FISCON adecuada. Tenga en cuenta que el sistema de telefonía bluetooth® se suministra con un cableado plug & play para que no tenga que realizar ningún tipo de conexión. **Versiones, Referencies e Información Básica<br>
National estado de Información Básica<br>
National estado de Información de Información de Información de Información de Información de Información de Información de Información** 

#### Versión BASIC PLUS – Referencia de Producto TKK36445 – CONEXIÓN QUAD.

La telefonía se puede manejar tanto desde el volante multifunción, como desde los mandos de la pantalla del sistema de radio o navegación. La información de la telefonía aparece en ambas pantallas (Navegador/Pantalla en color 6,5" del Salpicadero y FIS del Cuadro de Instrumentos)

Atención: Este tipo de KIT se debe utilizar con los siguientes tipos de Navegador en Audi/Seat:

- Sistema de Navegación Audi Navi + RNS.E (Con pantalla abatible)
- Sistema de Navegación Audi BNS 5.0
- Sistema de Radio Audi Concert (Nuevos modelos A4 8K, A5 8T, Q5 8R)
- Sistema de Radio Audi Symphony (Nuevos modelos A4 8K, A5 8T y Q5 8R)

#### NUEVOS SEAT EXEO:

- Sistema de Navegación Seat Media System E (Con pantalla abatible en los nuevos SEAT Exeo)
- Sistema de Radio SEAT CD MP3, en los nuevos SEAT Exeo (3R)

#### Versión BASIC – Referencia de Producto TKK36430 – CONEXIÓN ISO

La telefonía se puede manejar sólo desde el volante multifunción. La información de la telefonía aparece exclusivamente en el FIS del Cuadro de Instrumentos, durante llamada la radio muestra el mensaje "Phone".

Atención: Este tipo de KIT se debe utilizar con los siguientes tipos de Radio:

- Sistema de Radio Audi Chorus (Radio de 1 DIN)
- Sistema de Radio Audi Concert (Radio de 1 DIN)
- Sistema de Radio Audi Symphony II (Radio de 2 DIN)

#### Versión BASIC – Referencia de Producto TKK36444 – CONEXIÓN QUADLOCK

La telefonía se puede manejar sólo desde el volante multifunción. La información de la telefonía aparece exclusivamente en el FIS del Cuadro de Instrumentos, durante llamada la radio o el navegador muestran el mensaje "Phone".

Atención: Este tipo de KIT se debe utilizar con los siguientes tipos de Radio o Navegador:

- Sistema de Radio Audi Chorus III (Radio de 2 DIN, en los nuevos A3(8P), A4 (B7)
- Sistema de Radio Audi Concert III (Radio de 2 DIN, en los nuevos A3(8P), A4 (B7)
- Sistema de Radio Audi Symphony III (Radio de 2 DIN)

#### NUEVOS SEAT EXEO:

- Sistema de Radio SEAT CD MP3 (Radio de 2 DIN, en los nuevos SEAT Exeo (3R)
- Operativa sólo desde el volante Multifunción y Display del Cuadro de Instrumentos:
	- o Sistema de Navegación Audi Navi + RNS.E (Con pantalla abatible)
	- o Sistema de Navegación Audi BNS 5.0

#### NUEVOS SEAT EXEO:

o Sistema de Navegación Seat Media System E (Con pantalla abatible en los nuevos SEAT Exeo)

Nota importante: Los vehículos que no están equipados con volante multifunción (MFSW) no soportan el menú guiado que se muestra en la pantalla FIS del cuadro de instrumentos. No obstante el sistema sí mostrará el display FIS la identificación de la llamada (en función el tipo de móvil). En caso de que el número que llame no esté almacenado en la agenda, se presentará el número en el FIS. Sin volante multifunción tendrá que manejar la telefonía directamente desde su terminal de teléfono.

www.stagemotion.com

#### Características principales de la telefonía FISCON

- Kit Manos Libres **Bluetooth®** para manejo integrado en los sistemas de Radio y Navegación originales de Audi.
- Integración total en el sistema infotainment del vehículo vía CAN BUS (Radio, FIS, Mandos en el volante, Mandos de la Radio o Radionavegador original, etc).
- Control total integrador en las unidades de navegación RNS-E y BNS 5.0, así como desde las radio concert y Symphony en los nuevos A4 (8K), A5 (8T) y Q5 (8R) (sólo para la versión Basic-Plus).
- Control total desde el volante multifunción (Con los mismos movimientos que en la telefonía original de fábrica), si se dispone de volante multifunción.
- Disponible AudioStreaming vía A2DP para transferir música al sistema *infotainment* (de entretenimiento) del vehículo (*Control de activación sólo en A4 (8E), A3 (8P), TT (8J) y Exeo), resto activable desde el teléfono móvil*)
- Micrófono con ajuste por menú de hasta 30DB, para optimizar la sensibilidad y calidad de voz. Sólo si se dispone de volante multifunción y FIS en el cuadro en *A4 (8E), A3 (8P), TT (8J) y Exeo, resto ajustable sólo vía Comandos Bluetooth*
- Manejo de las siguientes funcionalidades del teléfono conectado por Bluetooth®:
	- o Acceso a la Agenda y visualización de la misma en el FIS del cuadro de instrumentos (Dependiente del modelo de teléfono, consultar lista)
	- o Localizar, responder y finalizar llamadas
	- o Control del volumen de la llamada
- Instalación rápida, ya que incluye cableado Plug & Play
- Actualizaciones de software ilimitadas

### Contenido de la Caja

- Interface de telefonía Bluetooth®
- Cableado de conexión Plug & Play
- Micrófono
- Manual en Castellano

Recuerde que puede descargarse desde Internet la última versión del manual de FISCON en fiscon.stagemotion.com o bien en www.fiscon.es

# Instrucciones de instalación generales

### Instalación y conexiones *Plug & Play – A3 (8P), A4 (8E), A6 (4B), TT, SEAT Exeo*

Retire la unidad de radio o navegación utilizando las herramientas adecuadas. Una vez extraída, retire los conectores necesarios para conectar el cableado plug & play de la telefonía. Una vez conectado el cableado plug & play entre su unidad de radio o navegación y el kit de manos libres, habrá finalizado la instalación del kit de telefonía. Por favor, revise el esquema inferior para identificar correctamente el tipo de conector de su unidad de radio o navegación a la que conectará el cableado plug & play. Características principales de la telefonía FSCON<br>
Wisson des Buebes de La telefonía FSCON<br>
Wisson de Buebes de La telefonía FSCON<br>
Wisson de Buebes de La telefonía FSCON<br>
Computer de La telefonía FSCON<br>
Computer de La te

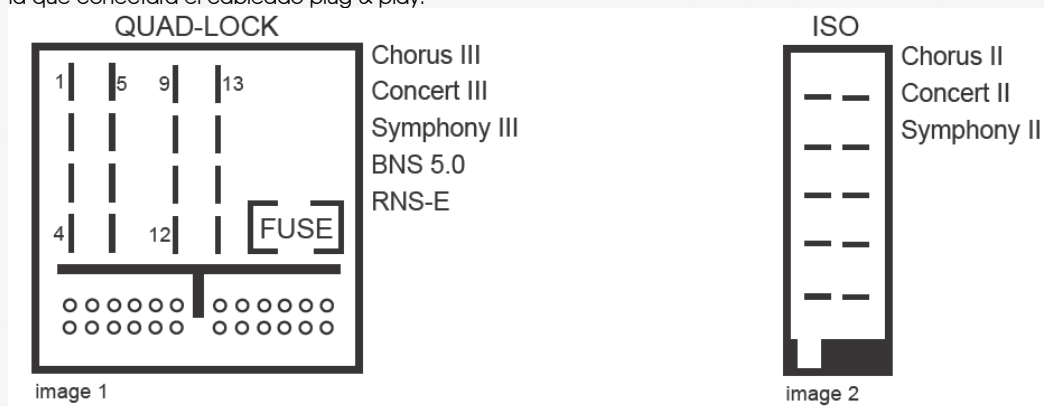

Le recomendamos que coloque el FISCON en un lugar de fácil acceso, como la guantera, para facilitar su futura extracción de cara a realizar cualquier tipo de actualización de software. El cable y conector del micrófono tienen

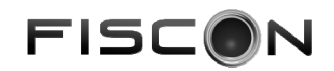

que ser colocados a lo largo del Pilar o Columna-A que sube desde el salpicadero al techo. La localización del micrófono es indistinta, pudiendo utilizar el hueco original del panel de luces o bien el final del pilar, junto al techo.

Muy Importante: En los vehículos que incorporen AIRBAG en los pilares, o airbag de cortina, es muy importante colocar el cable DETRAS DEL AIRBAG y dejar el cable sin tensión para evitar lesiones en caso de que el AIRBAG salte.

### Codificación *A3 (8P), A4 (8E), A6 (4B), TT (8J) y SEAT Exeo (3R)*

El Kit de Manos libres es un equipamiento que se integra totalmente como si fuera una telefonía original, de modo que después de su instalación debería realizar una codificación para poder operar con ella. Puede realizar esta codificación en su concesionario o bien usted mismo si dispone de un Interface ODBII para vehículos VAG.

Las codificaciones necesarias para los sistemas de Radio y Navegación son las siguientes:

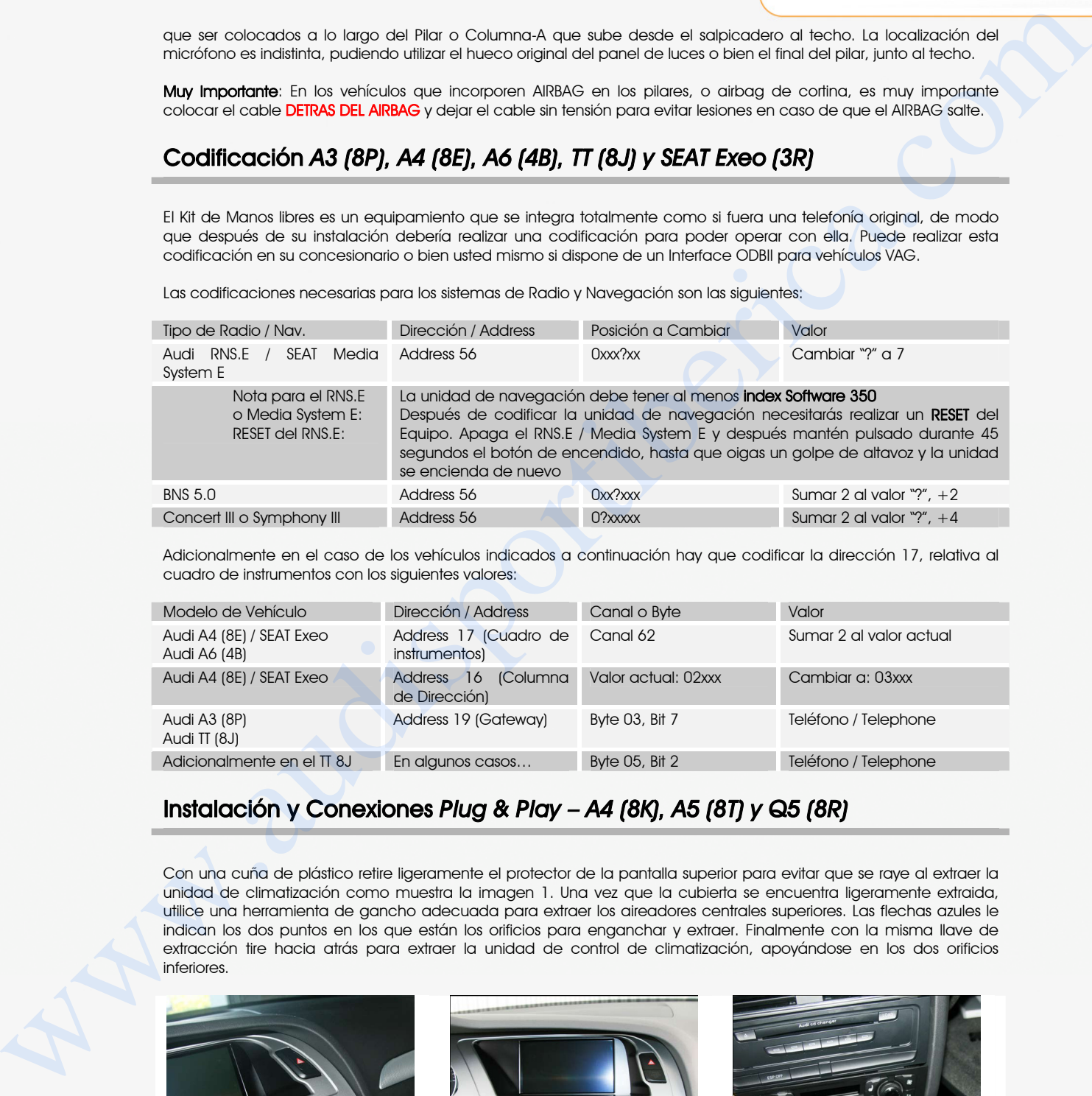

Adicionalmente en el caso de los vehículos indicados a continuación hay que codificar la dirección 17, relativa al cuadro de instrumentos con los siguientes valores:

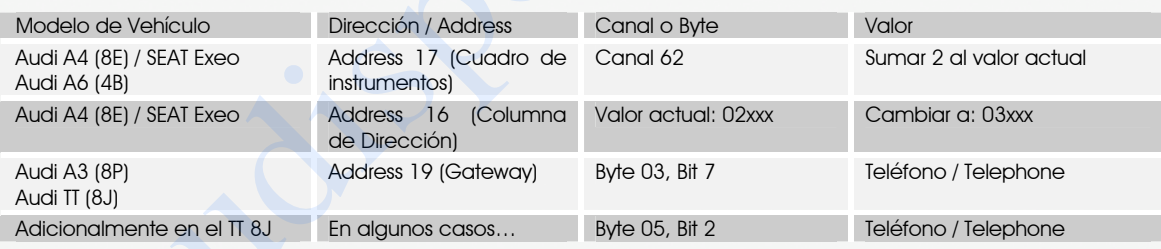

### Instalación y Conexiones *Plug & Play – A4 (8K), A5 (8T) y Q5 (8R)*

Con una cuña de plástico retire ligeramente el protector de la pantalla superior para evitar que se raye al extraer la unidad de climatización como muestra la imagen 1. Una vez que la cubierta se encuentra ligeramente extraida, utilice una herramienta de gancho adecuada para extraer los aireadores centrales superiores. Las flechas azules le indican los dos puntos en los que están los orificios para enganchar y extraer. Finalmente con la misma llave de extracción tire hacia atrás para extraer la unidad de control de climatización, apoyándose en los dos orificios inferiores.

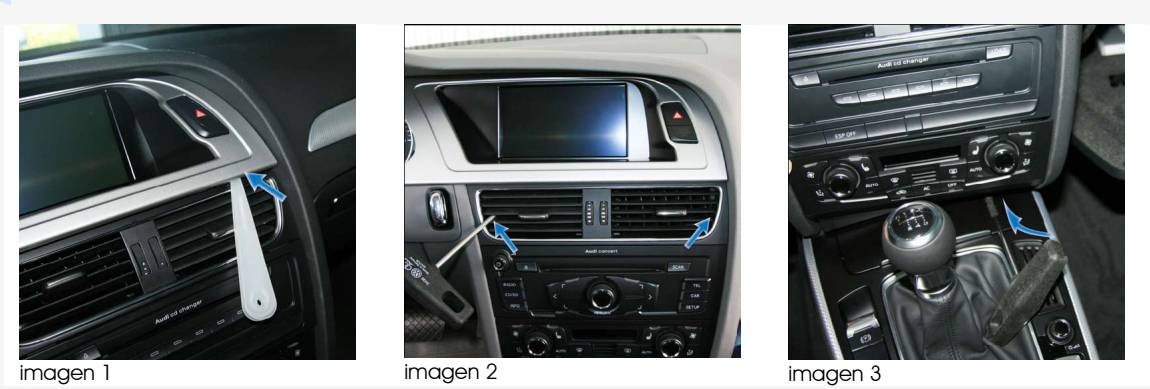

Una vez retirados el clima y los aireadores podrá retirar los 4 tornillos TORX de 25 que fijan la unidad de radio. Suelte los conectores necesarios para conectar el cableado plug & play de la telefonía. Una vez conectado el cableado plug & play entre su unidad de radio y el kit de manos libres, habrá finalizado la instalación del kit de telefonía. Por favor, revise el esquema inferior para identificar correctamente el tipo de conector de su unidad de radio o navegación a la que conectará el cableado plug & play.

www.stagemotion.com

STAGEMOTION, S.L. C/ Los Orfebres, N°10 (Parcela 129) - Polígono Industrial San Antolín - 34004 - Palencia (Spain)<br>C.L.E.: ES-B47584982 Tel.: +(34) 979 113 200 – Eax: +(34) 979 115 666 - www.staaemotion.com - info@staaemot Tel.: +(34) 979 113 200 - Fax: +(34) 979 115 666 - www.stagemotion.com - info@stagemotion.com

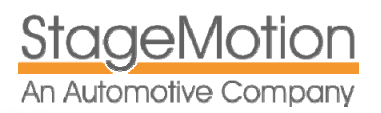

#### AUDI FISCON BASIC Y PLUS (tkk36443 / 44 / 45) Sistema de Telefonía Bluetooth® CAN BUS integrada

Le recomendamos que coloque el interface en un lugar fácilmente accesible, como la guantera, para facilitar su futura extracción de cara a realizar cualquier tipo de actualización de software. El cable y conector del micrófono tienen que ser colocados a lo largo del Pilar o Columna-A que sube desde el salpicadero al techo. La localización del micrófono es indistinta, pudiendo utilizar el hueco original del panel de luces o bien el final del pilar, junto al techo.

Muy Importante: En los vehículos que incorporen AIRBAG en los pilares, o airbag de cortina, es muy importante colocar el cable DETRAS DEL AIRBAG y dejar el cable sin tensión para evitar lesiones en caso de que el AIRBAG salte.

## Codificación *A4 (8K), A5 (8T) y Q5 (8R) – Codificación vía VAS*

El Kit de Manos libres es un equipamiento que se integra totalmente como si fuera una telefonía original, de modo que después de su instalación debería realizar una codificación para poder operar con ella. Por favor contacte con su concesionario habitual para realizar la codificación adecuada para el sistema de telefonía.

Para poder codificar el vehículo, deberá seleccionar la función Auto-diagnosis.Las codificaciones necesarias para los sistemas de Radio Concert y Sympnoy en los nuevos A4 8K y A5 8K son las siguientes. Siga los pasos uno a uno:

## **CODIFICACIÓN DE LA DIRECCIÓN 19**

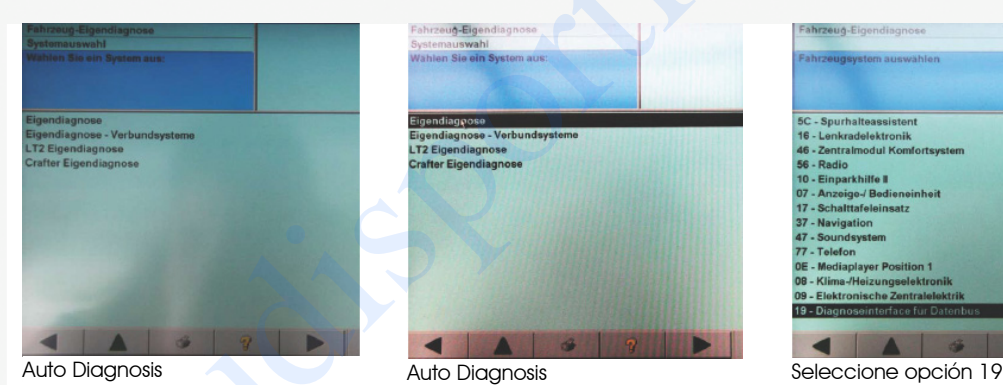

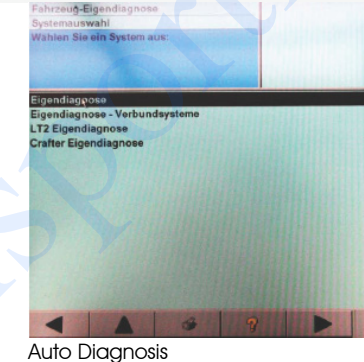

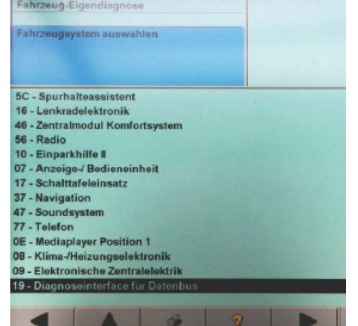

Interface de Diagnosis

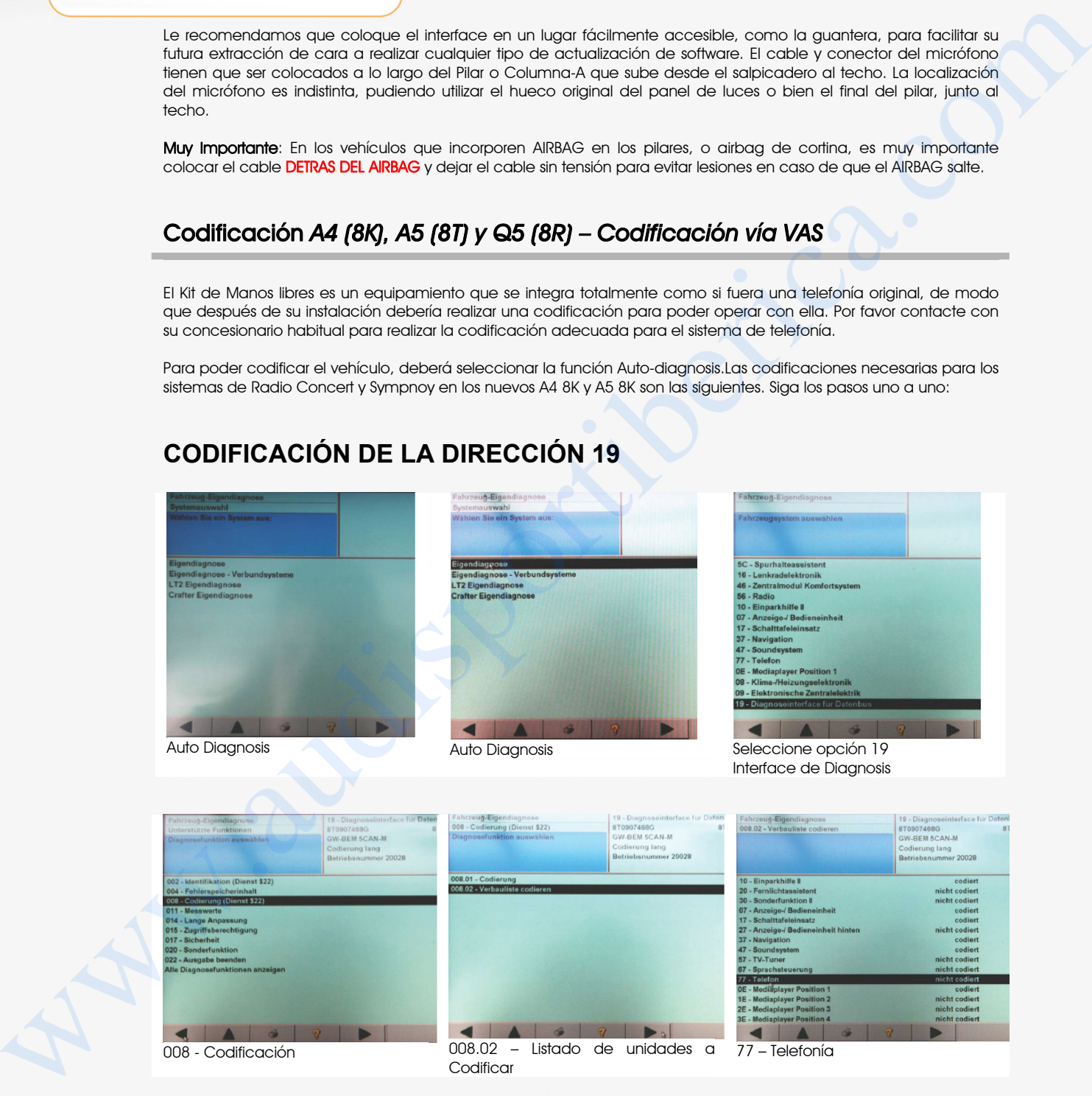

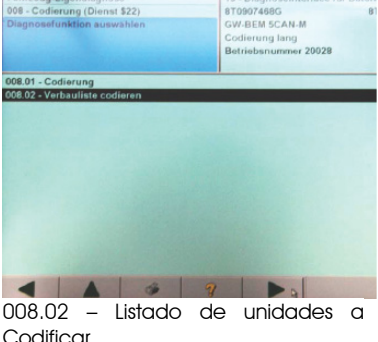

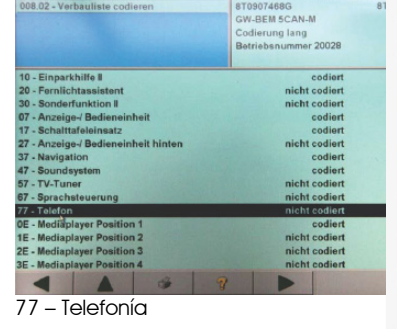

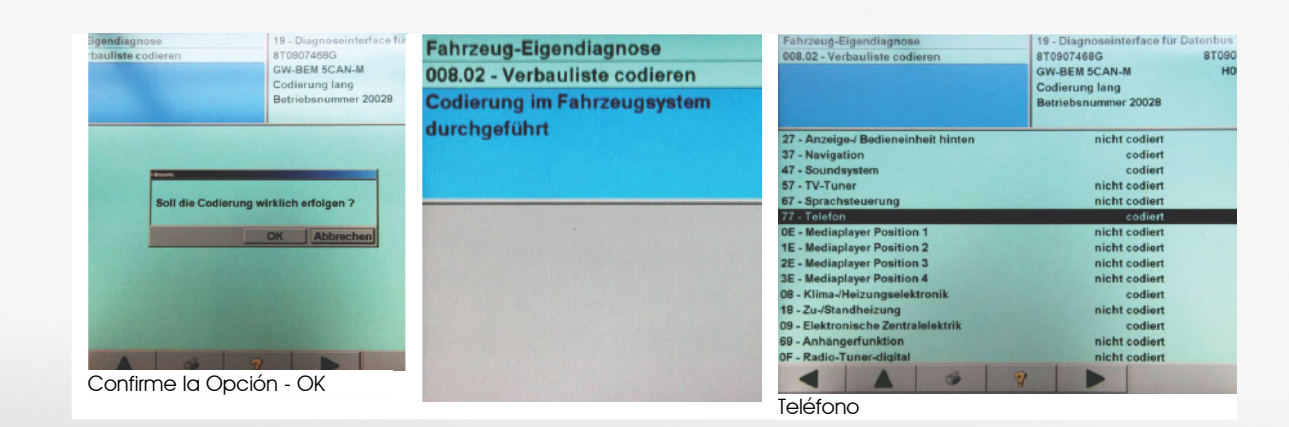

STAGEMOTION, S.L. C/ Los Orfebres, N°10 (Parcela 129) - Polígono Industrial San Antolín - 34004 - Palencia (Spain)<br>C.L.E.: ES-B47584982 Tel.: +(34) 979 113 200 – Eax: +(34) 979 115 666 - www.staaemotion.com - info@staaemot Tel.: +(34) 979 113 200 – Fax: +(34) 979 115 666 - www.stagemotion.com - info@stagemotion.com

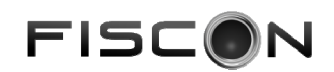

Codificación Completada

### **CODIFICACIÓN DE LA DIRECCIÓN 56**

Para poder codificar el vehículo, deberá seleccionar la función Auto-diagnosis DE NUEVO. Las codificaciones necesarias para los sistemas de Radio Concert y Sympnoy en los nuevos A4 8K, A5 8K y Q5 8R son las siguientes:

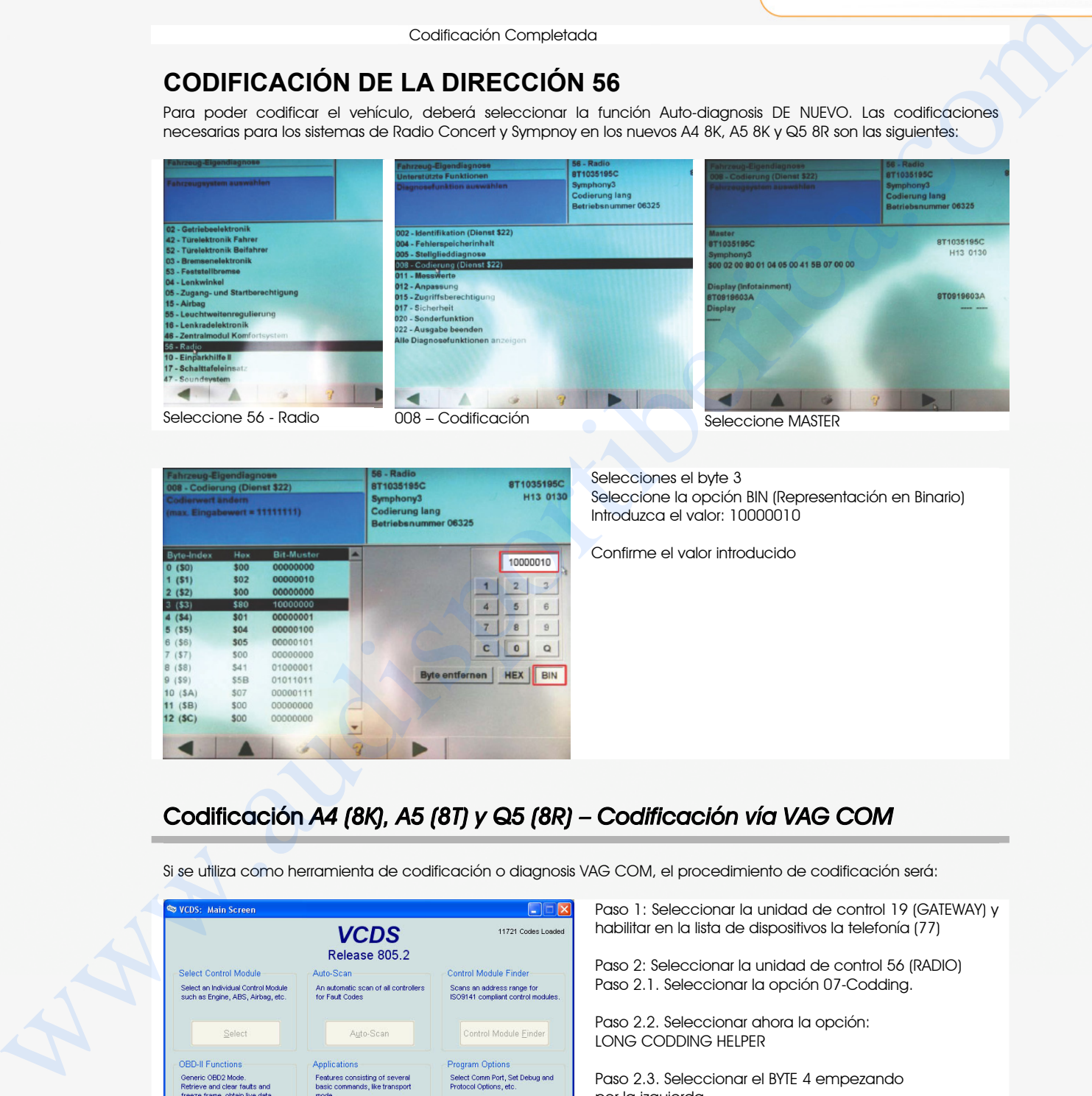

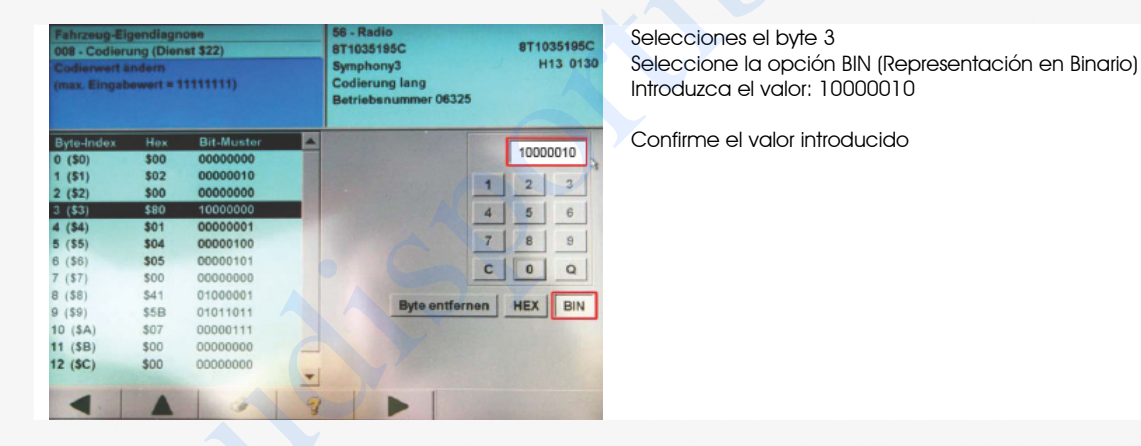

Codificación *A4 (8K), A5 (8T) y Q5 (8R) – Codificación vía VAG COM*

Si se utiliza como herramienta de codificación o diagnosis VAG COM, el procedimiento de codificación será:

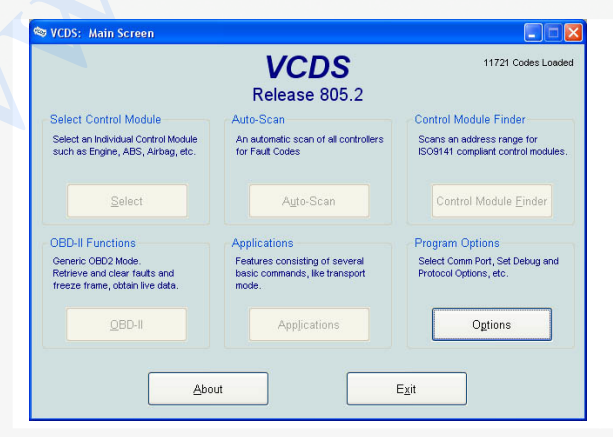

Paso 1: Seleccionar la unidad de control 19 (GATEWAY) y habilitar en la lista de dispositivos la telefonía (77)

Paso 2: Seleccionar la unidad de control 56 (RADIO) Paso 2.1. Seleccionar la opción 07-Codding.

Paso 2.2. Seleccionar ahora la opción: LONG CODDING HELPER

Paso 2.3. Seleccionar el BYTE 4 empezando por la izquierda

Paso 2.4. Habilitar la opción "Telephone CAN Communication Monitoring" y guardar los cambios.

www.stagemotion.com

STAGEMOTION, S.L. C/ Los Orfebres, N°10 (Parcela 129) - Polígono Industrial San Antolín - 34004 - Palencia (Spain)<br>C.L.E.: FS-B47584982 Tel.: +(34) 979 113 200 – Fax: +(34) 979 115 666 - www.stagemotion.com - info@stagemot Tel.: +(34) 979 113 200 – Fax: +(34) 979 115 666 - www.stagemotion.com - info@stagemotion.com

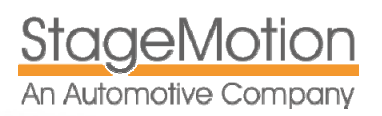

#### Conexiones del Cableado *Plug & Play en vehículos con Radios NO ORIGINALES*

En caso de que su vehículo incorpore una radio que no es original y ésta disponga de una entrada de altavoces de teléfono y de MUTE, también puede instalar el sistema de telefonía FISCON. Tendrá que completar el conector de 18 polos del cableado FISCON con 3 pines originales en las posiciones de color azul que se indican en el esquema siguiente. (Posiciones 4, 12 y 13 del conector de 18 polos)

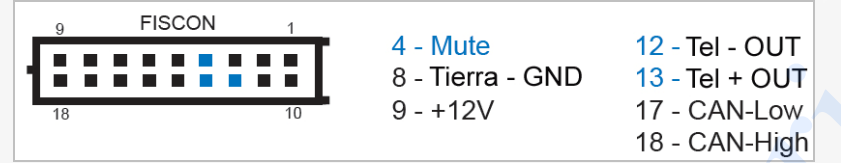

Hay bastantes radios aftermarket (No originales) que suelen incorporar la entrada de MUTE para silenciar los altavoces de su vehículo, pero que no incorporan entradas para el audio de la telefonía, esto es, las señales que le ofrecen los pines 12 y 13 (Tel- y + out) en el conector del manos libres FISCON. En ese caso puede conectar la señal de MUTE, y después conectar las salidas 12 y 13 a un altavoz para vehículo preamplificado, ya que las señales 12 y 13 son en baja) o bien, preamplificar esas señales y conectarlas a un altavoz pasivo convencional. Consulte con su instalador en este tipo de situación excepcional. Comedions del Cableado Plug & Play en vehículos con Rodios NO<br>
CROHAIES<br>
From Bona unitaristica interior en ancho a comedion de contrato de menos de menos de menos de menos de menos<br>
menos de menos de la Viladisportibe de

#### Nota para vehículos con navegación BNS 4.x

En caso de que el vehículo incorpore el sistema de navegación BNS 5.x ubicado en el maletero, las señales de TLE+, TEL- y MUTE se deben conectar en el subcolector de 20 polos del sistema de navegación siguiendo el siguiente esquema de conexiones.

- Llevar los cables de conexiones hasta el maletero.

- Desconectar el sistema de navegación BNS según la imagen adjunta

- Conectar en el conector de 20 polos del navegador las señales indicadas en los pines que muestra la imagen adjunta.

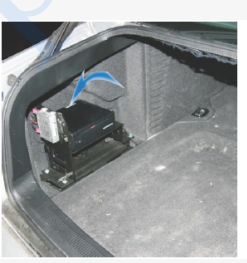

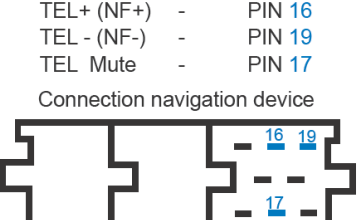

### Manejo desde el Volante Multifunción

El manos libres se puede manejar desde el volante multifunción del siguiente modo:

MODELOS: (A4 B7, TT 8J, A3 8P, A4 8K, A5 8T, A5 8F, Q5 8R)

Pulsando el botón MODE el volante multifunción accederá al menú de manos libres. Utilice el botón de SCROLL para navegar por las distintas opciones y pulse ese mismo botón para seleccionar una opción.

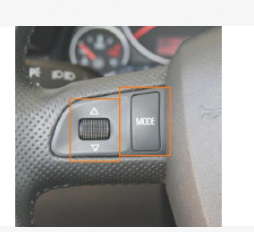

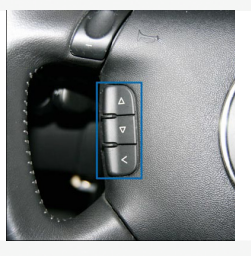

MODELOS: (A4 B6, A6 4B, A8 4D)

Pulsando el botón < del volante multifunción accederá al menú de manos libres. Utilice las flechas para subir y bajar para navegar por las distintas opciones y pulse la flecha de la derecha > para seleccionar una opción y la flecha de la izquierda para salir al menú anterior

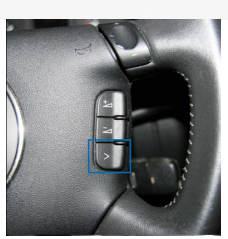

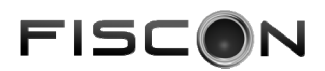

#### Configuración del Manos Libres FISCON a través de su terminal de teléfono móvil

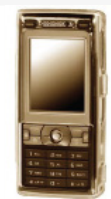

Puede configurar totalmente el sistema de telefonía FISCON directamente desde su terminal de telefonía móvil una vez que está emparejado con el kit manos libres. Es condición indispensable que su terminal de telefonía móvil soporte la función de envío de comandos vía Bluetooth®. En caso de que su teléfono no soporte esta funcionalidad deberá utilizar el setup vía volante multifunción o bien un teléfono que soporte esta función.

#### Siga el siguiente proceso:

- Establezca una conexión entre su teléfono y el sistema FISCON
- Utilice el siguiente código de configuración: \*582#xxw (Por favor, utilice en lugar de xx yy los valores que desee enviar)

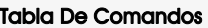

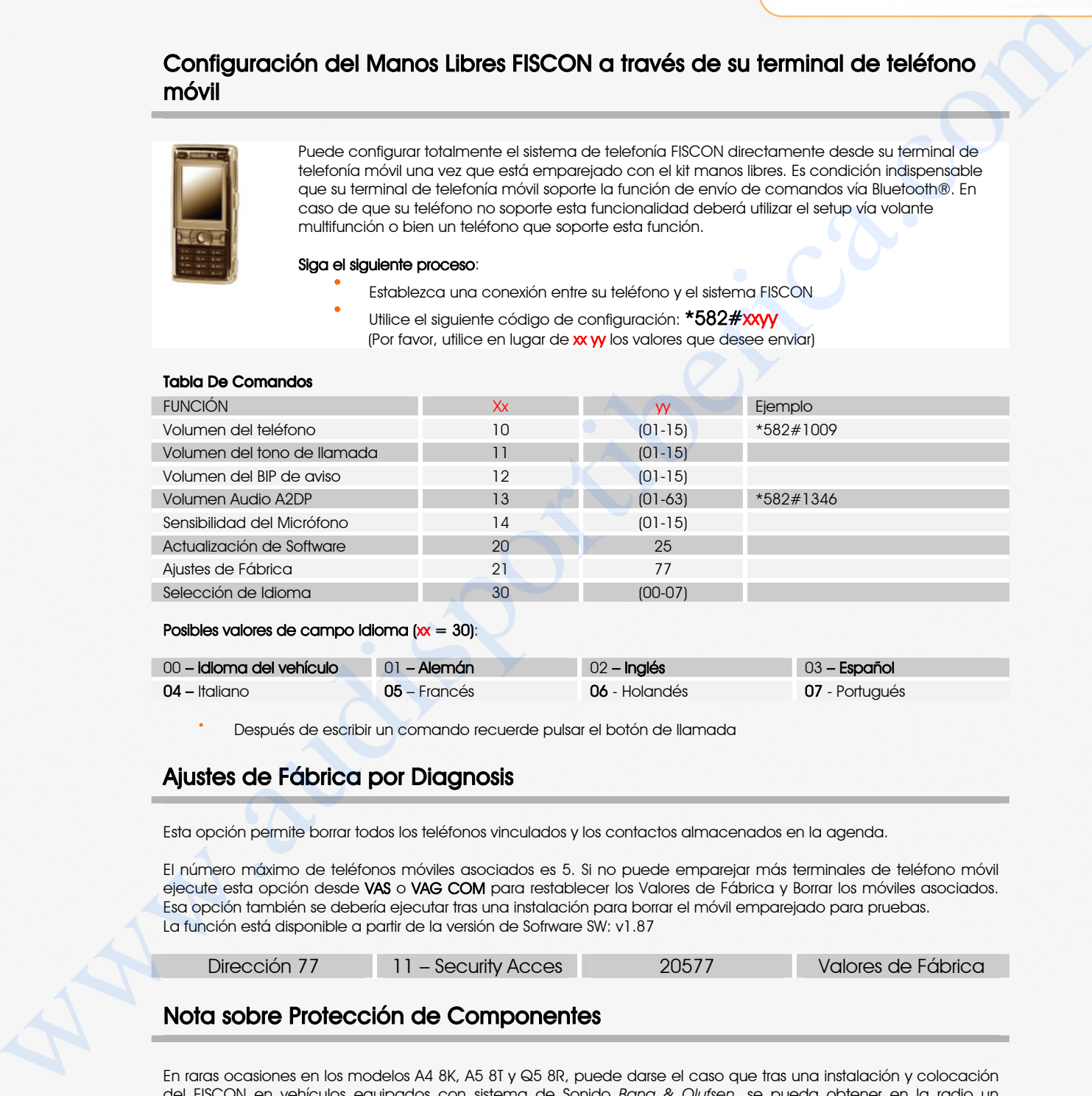

#### Posibles valores de campo Idioma  $(x = 30)$ :

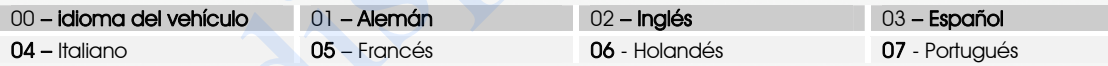

• Después de escribir un comando recuerde pulsar el botón de llamada

### Ajustes de Fábrica por Diagnosis

Esta opción permite borrar todos los teléfonos vinculados y los contactos almacenados en la agenda.

El número máximo de teléfonos móviles asociados es 5. Si no puede emparejar más terminales de teléfono móvil ejecute esta opción desde VAS o VAG COM para restablecer los Valores de Fábrica y Borrar los móviles asociados. Esa opción también se debería ejecutar tras una instalación para borrar el móvil emparejado para pruebas. La función está disponible a partir de la versión de Sofrware SW: v1.87

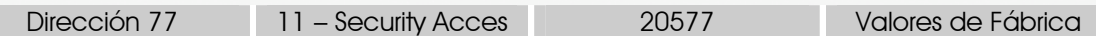

#### Nota sobre Protección de Componentes

En raras ocasiones en los modelos A4 8K, A5 8T y Q5 8R, puede darse el caso que tras una instalación y colocación del FISCON en vehículos equipados con sistema de Sonido *Bang & Olufsen*, se pueda obtener en la radio un mensaje en pantalla del tipo "Protección de Componentes Activa".

Esto se debe a una mala configuración de la dirección 56 a través de la unidad de diagnosis VAS. Recuerde que la dirección 77 – Telephone, se tiene que activar desde la dirección 19 - Gateway, en la lista de dispositivos instalados. Después tendrá que configurar la dirección 56-Radio, siguiendo las especificaciones marcadas, no de otra forma.

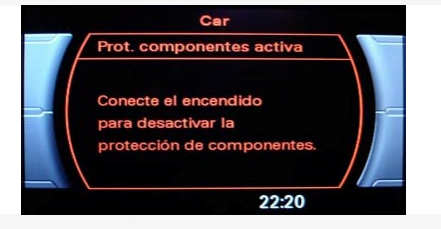

#### Si se produce un proceso de Protección de Componentes:

Vuelva la codificación de los equipos al estado original y siga el proceso de codificación indicado Desconecte la unidad FISCON de telefonía y vuelva a conectarla

www.stagemotion.com

STAGEMOTION, S.L. C/ Los Orfebres, Nº10 (Parcela 129) - Polígono Industrial San Antolín - 34004 - Palencia (Spain) Tel.:  $+(34)$  979 113 200 – Fax:  $+(34)$  979 115 666 - www.stagemotion.com - info@stagemotion.com

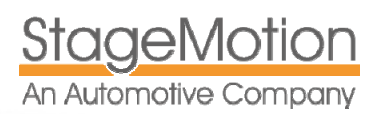

# Menú de Configuración – Menú Guiado en FIS

Pulsando brevemente el botón MODE del volante multifunción accederá directamente al menú del mano libre Bluetooth®. Utilizando el botón rotativo podrá seleccionar las opciones disponibles así como entrar en los ajustes de telefonía.

entradas.

Posibles opciones configurables:

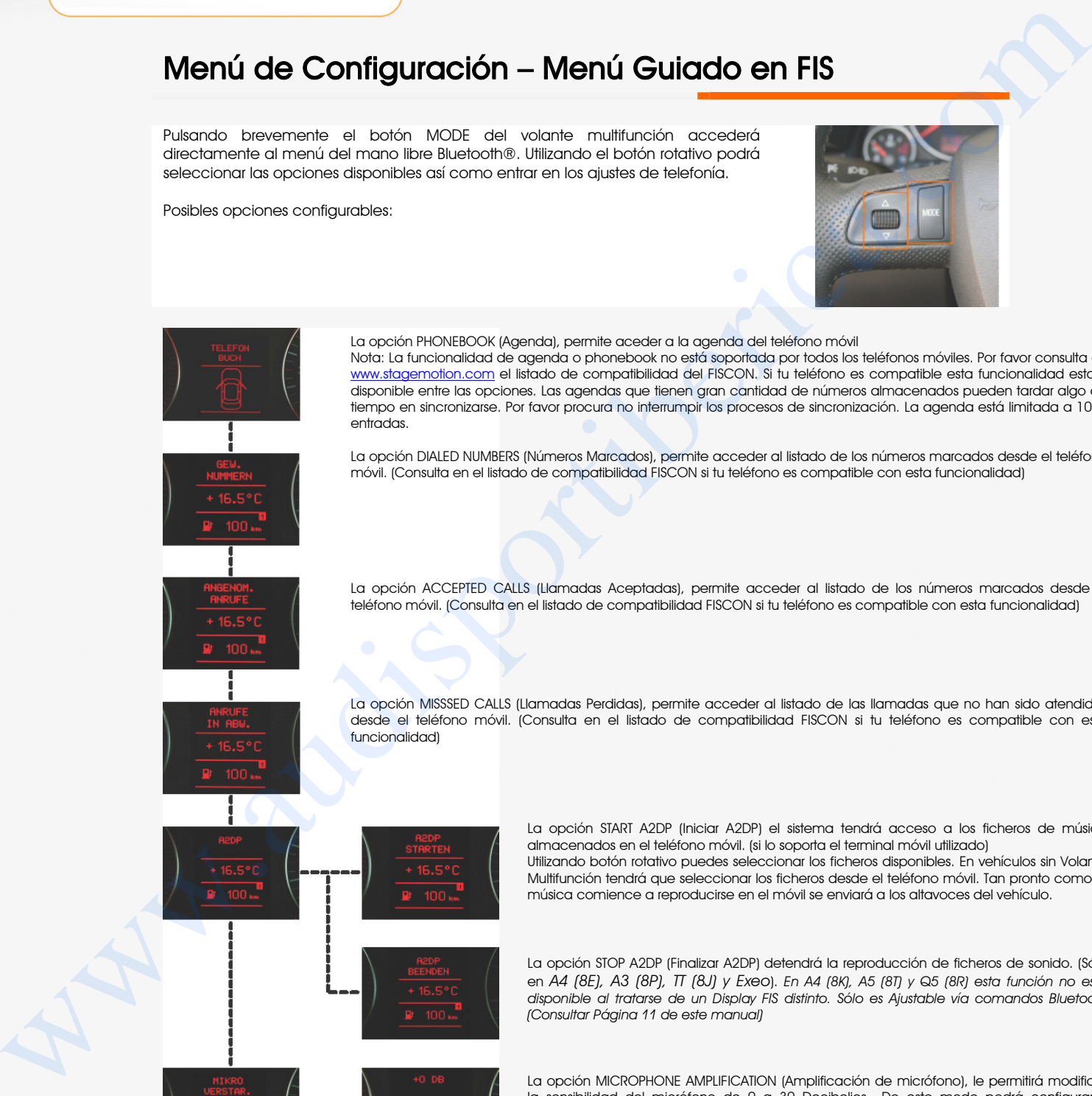

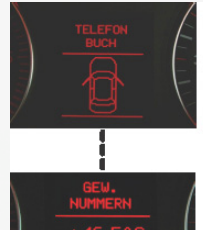

La opción PHONEBOOK (Agenda), permite aceder a la agenda del teléfono móvil Nota: La funcionalidad de agenda o phonebook no está soportada por todos los teléfonos móviles. Por favor consulta en www.stagemotion.com el listado de compatibilidad del FISCON. Si tu teléfono es compatible esta funcionalidad estará disponible entre las opciones. Las agendas que tienen gran cantidad de números almacenados pueden tardar algo de tiempo en sincronizarse. Por favor procura no interrumpir los procesos de sincronización. La agenda está limitada a 1000

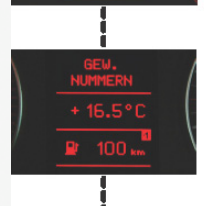

La opción DIALED NUMBERS (Números Marcados), permite acceder al listado de los números marcados desde el teléfono móvil. (Consulta en el listado de compatibilidad FISCON si tu teléfono es compatible con esta funcionalidad)

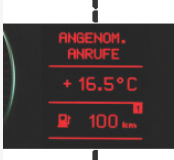

La opción ACCEPTED CALLS (Llamadas Aceptadas), permite acceder al listado de los números marcados desde el teléfono móvil. (Consulta en el listado de compatibilidad FISCON si tu teléfono es compatible con esta funcionalidad)

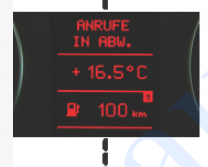

La opción MISSSED CALLS (Llamadas Perdidas), permite acceder al listado de las llamadas que no han sido atendidas desde el teléfono móvil. (Consulta en el listado de compatibilidad FISCON si tu teléfono es compatible con esta funcionalidad)

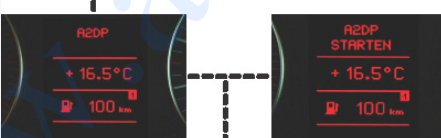

La opción START A2DP (Iniciar A2DP) el sistema tendrá acceso a los ficheros de música almacenados en el teléfono móvil. (si lo soporta el terminal móvil utilizado) Utilizando botón rotativo puedes seleccionar los ficheros disponibles. En vehículos sin Volante Multifunción tendrá que seleccionar los ficheros desde el teléfono móvil. Tan pronto como la música comience a reproducirse en el móvil se enviará a los altavoces del vehículo.

La opción STOP A2DP (Finalizar A2DP) detendrá la reproducción de ficheros de sonido. (Sólo en *A4 (8E), A3 (8P), TT (8J) y Exeo*). *En A4 (8K), A5 (8T) y Q5 (8R) esta función no está disponible al tratarse de un Display FIS distinto. Sólo es Ajustable vía comandos Bluetooth (Consultar Página 11 de este manual)*

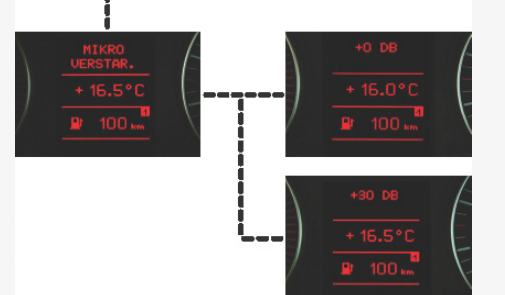

La opción MICROPHONE AMPLIFICATION (Amplificación de micrófono), le permitirá modificar la sensibilidad del micrófono de 0 a 30 Decibelios.. De este modo podrá configurar y adaptar la sensibilidad a su tipo volumen de voz, ruidos de rodaje del vehículo, etc. *En A4 (8K), A5 (8T) y Q5 (8R) esta función no está disponible al tratarse de un Display FIS distinto. Sólo es Ajustable vía comandos Bluetooth (Consultar Página 11 de este manual)*

Página 12

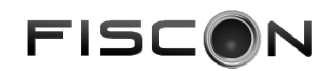

# Instrucciones de Manejo – Versión Basic Plus

Las siguientes instrucciones de manejo también son válidas para los sistemas Audi Navi+ RNS.E y BNS 5.0, SEAT Media System E, así como radios Concert y Symphony en los nuevos modelos A4 8K y A5 8T (hay ciertas variaciones como consecuencia de las diferencias en el manejo original entre ambos sistemas). Si el vehículo no tiene la telefonía original instalada de fábrica, al pulsar el botón TEL aparecerá en la pantalla del navegador el siguiente mensaje: "Teléfono móvil no disponible", imagen 5 de la izquierda.

Tan pronto como se haya instalado el kit Manos Libres y se hayan realizado las codificaciones indicadas, la pantalla de navegación ofrecerá el mensaje de la imagen 6 de la derecha, al pulsar la tecla TEL. "Puede utilizar su teléfono. El teléfono no está conectado o en la base"

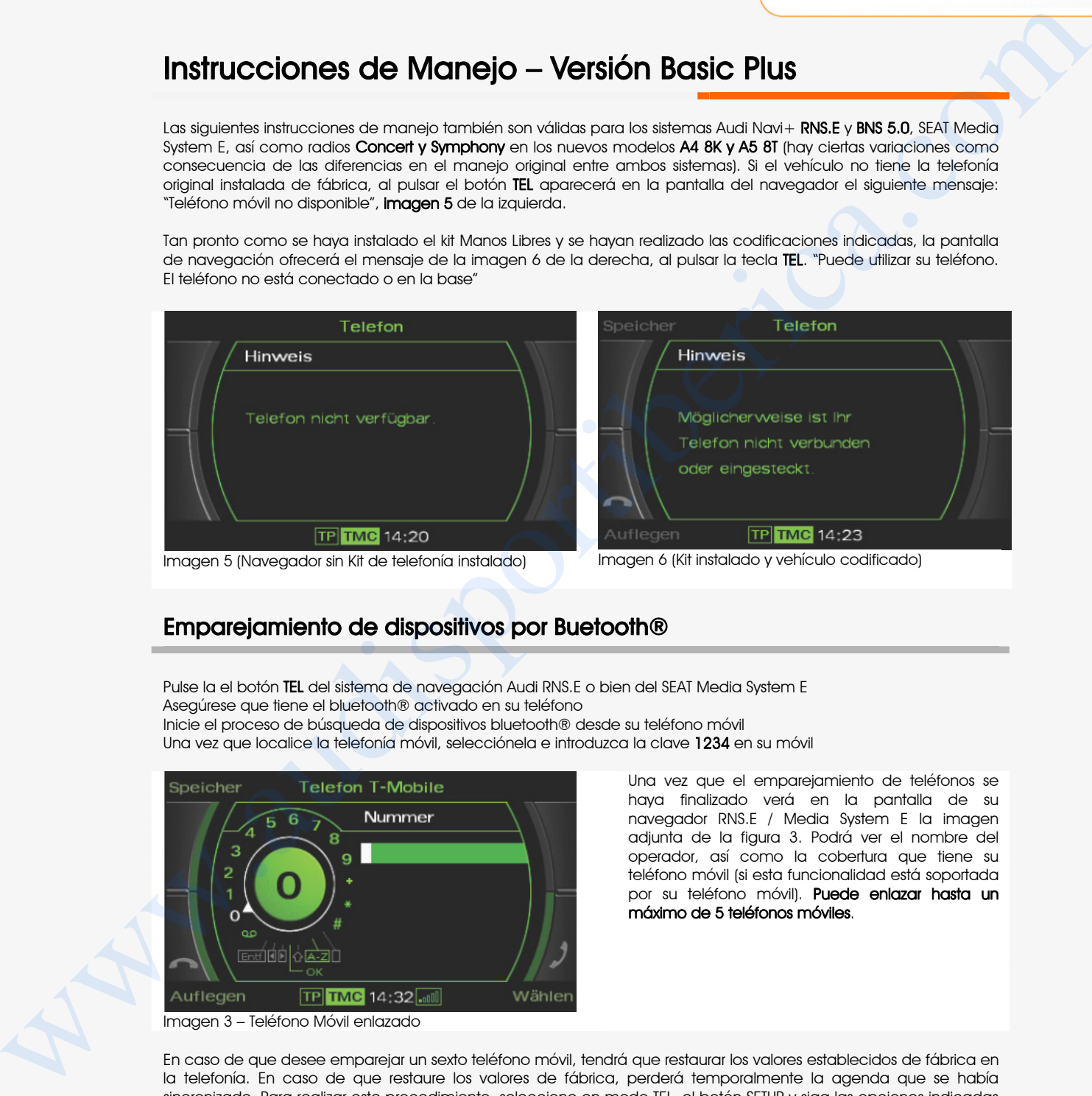

#### Emparejamiento de dispositivos por Buetooth®

Pulse la el botón TEL del sistema de navegación Audi RNS.E o bien del SEAT Media System E Asegúrese que tiene el bluetooth® activado en su teléfono Inicie el proceso de búsqueda de dispositivos bluetooth® desde su teléfono móvil

Una vez que localice la telefonía móvil, selecciónela e introduzca la clave 1234 en su móvil

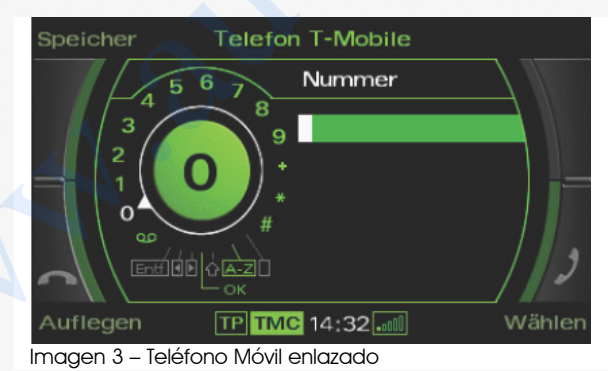

Una vez que el emparejamiento de teléfonos se haya finalizado verá en la pantalla de su navegador RNS.E / Media System E la imagen adjunta de la figura 3. Podrá ver el nombre del operador, así como la cobertura que tiene su teléfono móvil (si esta funcionalidad está soportada por su teléfono móvil). Puede enlazar hasta un máximo de 5 teléfonos móviles.

En caso de que desee emparejar un sexto teléfono móvil, tendrá que restaurar los valores establecidos de fábrica en la telefonía. En caso de que restaure los valores de fábrica, perderá temporalmente la agenda que se había sincronizado. Para realizar este procedimiento, seleccione en modo TEL, el botón SETUP y siga las opciones indicadas en las imágenes, 7, 8 y 9.

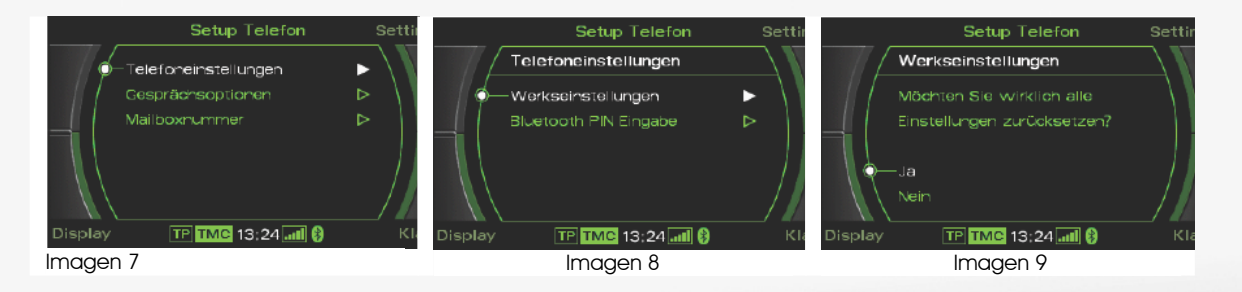

# Página 13

www.stagemotion.com

STAGEMOTION, S.L. C/ Los Orfebres, N°10 (Parcela 129) - Polígono Industrial San Antolín - 34004 - Palencia (Spain)<br>C.L.E.: FS-B47584982 Tel.: +(34) 979 113 200 – Fax: +(34) 979 115 666 - www.stagemotion.com - info@stagemot Tel.: +(34) 979 113 200 – Fax: +(34) 979 115 666 - www.stagemotion.com - info@stagemotion.com

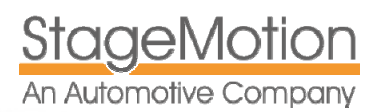

#### AUDI FISCON BASIC Y PLUS (tkk36443 / 44 / 45) Sistema de Telefonía Bluetooth® CAN BUS integrada

#### Llamadas Entrantes

Una llamada entrante generará los siguientes efectos:

Se activará la función del MUTE, por lo que dejará de escuchar la fuente de audio y se enviará una pausa al reproductor de CD o de MP3, si es original.

Se escuchará un tono de llamada por los altavoces del vehículo

El display del RNS.E y del FIS presentará el nombre del contacto (ii está almacenado y si el teléfono soporta esta funcionalidad) y en caso contrario el número.

#### Responder y finalizar una Llamada

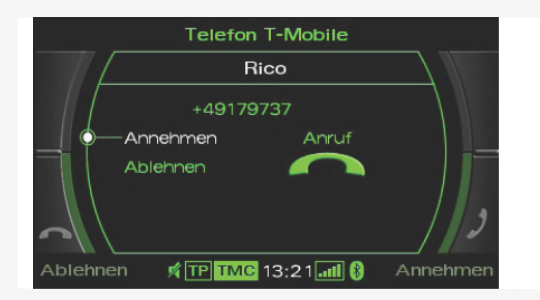

#### RESPONDER:

Para responder una llamada, por favor, pulse el botón el menú virtual del MMi Responder (zona inferior derecha)

COLGAR:

Para finalizar la llamada activa pulse el botón del menú virtural del MMi Colgar (zona inferior izquierda)

#### Responder a una Segunda Llamada (Llamada en Espera)

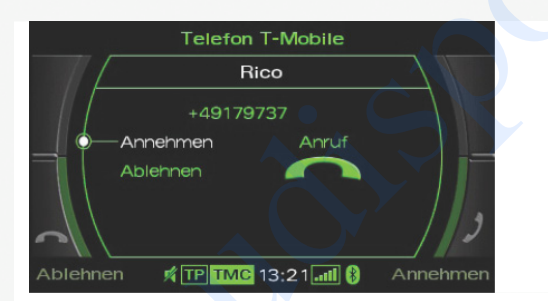

En caso de recibir una segunda llamada durante una llamada ya iniciada, el sistema de navegación RNS.E le informará de la entrada de esta llamada con una imagen similar a la que le indicamos a la izquierda.

Utilizando la tecla de selección del Menú MMi de su equipo RNS.E podrá responder a la segunda llamada o colgar esa llamada entrante. La llamada permanecerá en espera y podra conmutar en cualquier momento utilizando el MMi.

#### Realizar Llamadas

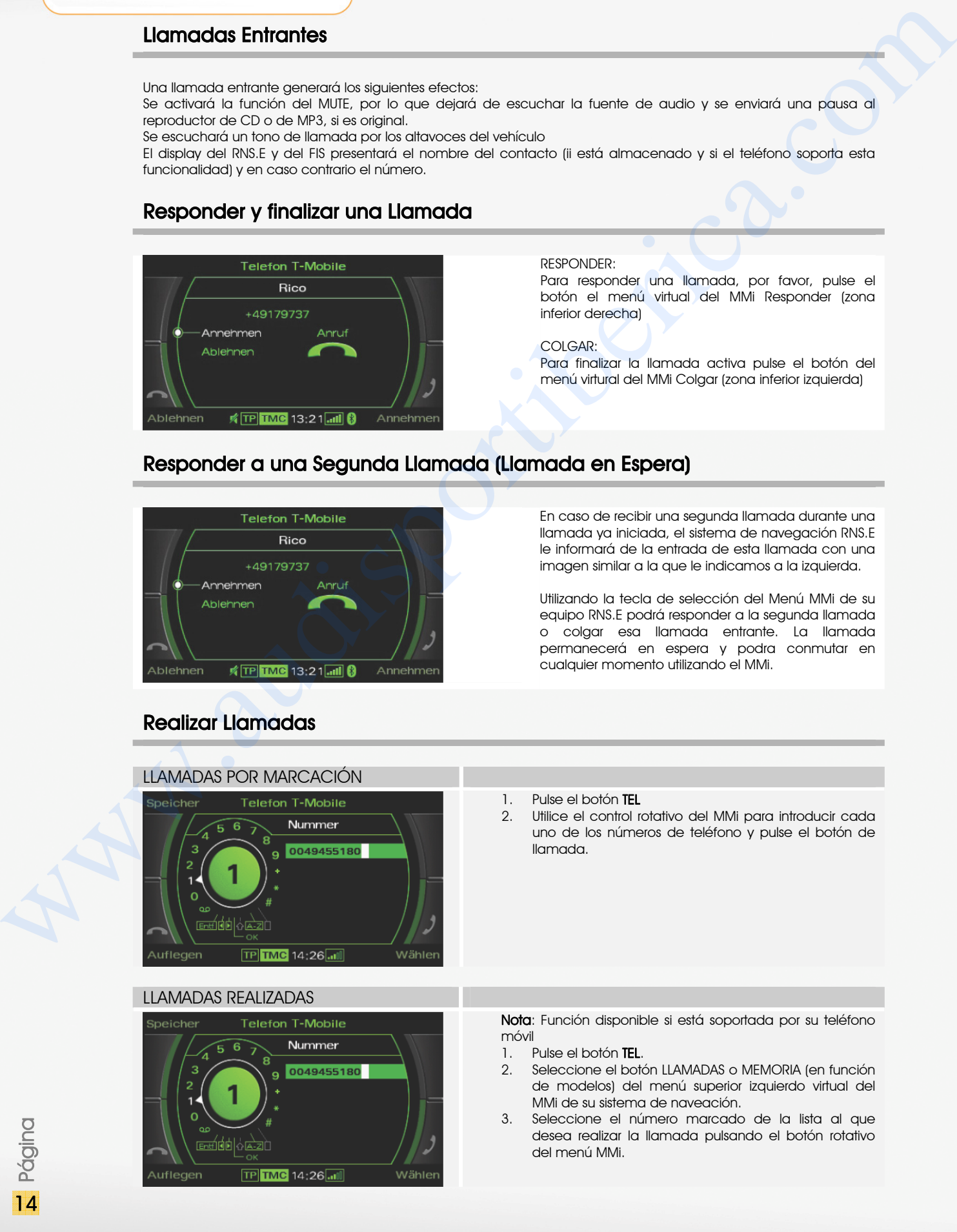

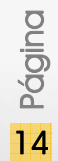

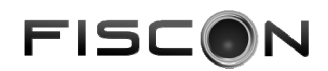

También puede realizar llamadas, utilizando las opciones de llamadas Perdidas o llamadas Aceptadas, de forma similar a como acabamos de indicar.

#### Agenda de Contactos

No todos los teléfonos móvil del mercado soportan la sincronización de la agenda de contactos. Por favor consulta en www.stagemotion.com el listado de compatibilidad del FISCON. Si tu teléfono soporta esta funcionalidad, podrás acceder a la agenda de contactos almacenada en tu teléfono móvil.

La agenda de contactos está limitada a 1000 entradas.

Si la agenda de contactos tiene muchas entradas, el proceso de sincronización puede durar unos minutos. Por favor no canceles el proceso de sincronización de contactos para evitar problemas.

#### ACCESO A LA AGENDA

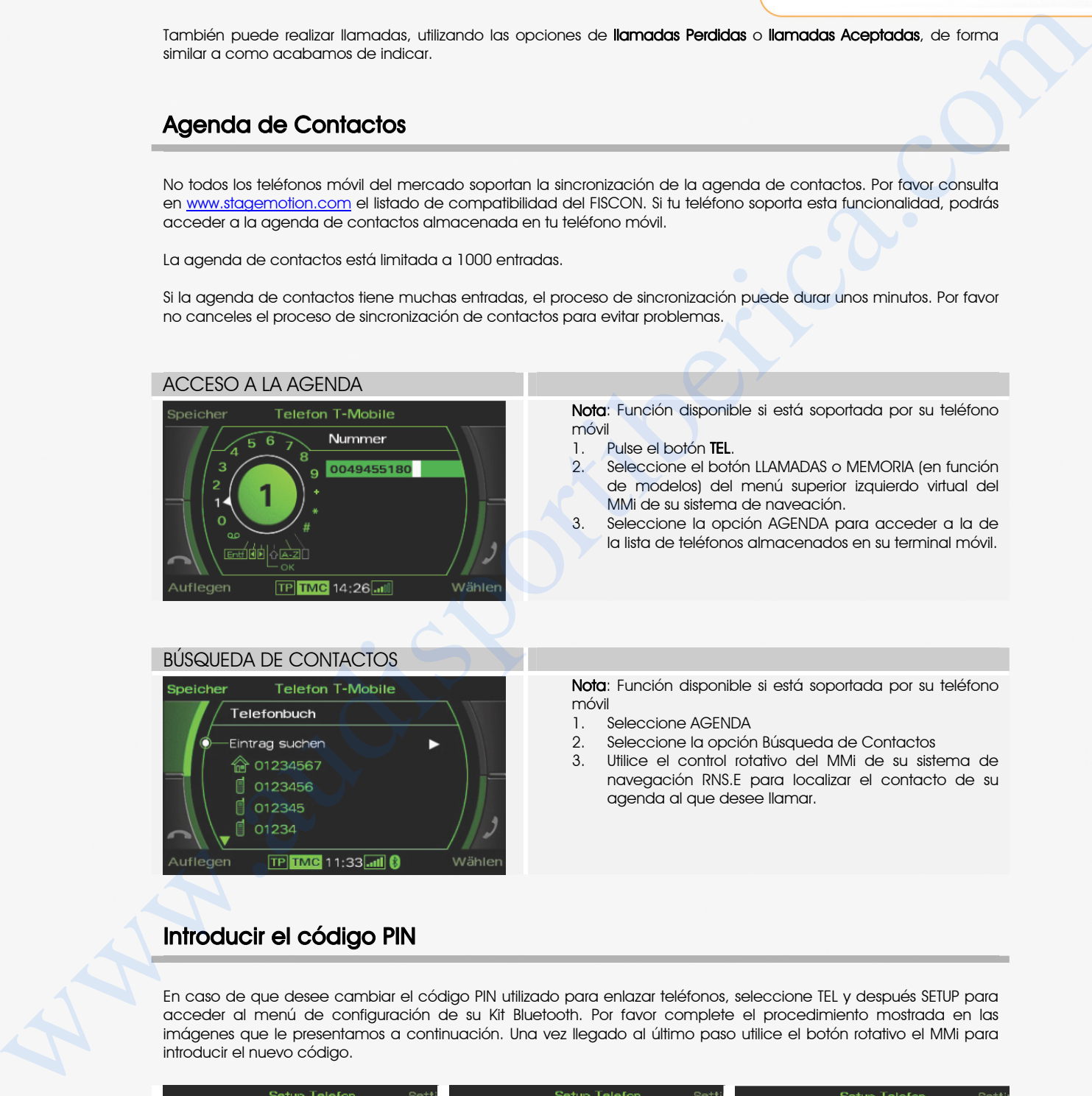

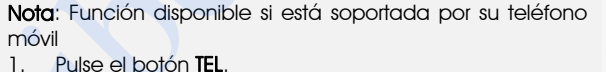

- 2. Seleccione el botón LLAMADAS o MEMORIA (en función de modelos) del menú superior izquierdo virtual del MMi de su sistema de naveación.
- 3. Seleccione la opción AGENDA para acceder a la de la lista de teléfonos almacenados en su terminal móvil.

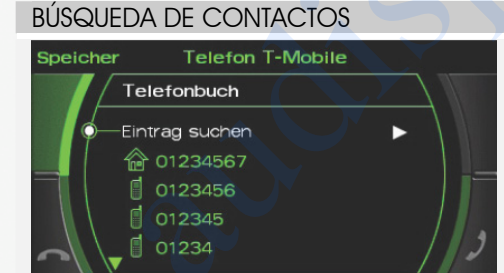

Nota: Función disponible si está soportada por su teléfono móvil

- 1. Seleccione AGENDA<br>2. Seleccione la opción
- 2. Seleccione la opción Búsqueda de Contactos<br>3. Utilice el control rotativo del MMi de su sist
- 3. Utilice el control rotativo del MMi de su sistema de navegación RNS.E para localizar el contacto de su agenda al que desee llamar.

### Introducir el código PIN

En caso de que desee cambiar el código PIN utilizado para enlazar teléfonos, seleccione TEL y después SETUP para acceder al menú de configuración de su Kit Bluetooth. Por favor complete el procedimiento mostrada en las introducir el nuevo código.

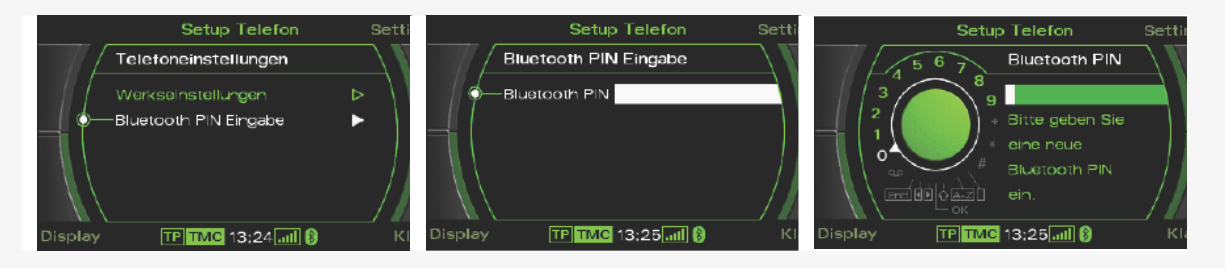

www.stagemotion.com

STAGEMOTION, S.L. C/ Los Orfebres, N°10 (Parcela 129) - Polígono Industrial San Antolín - 34004 - Palencia (Spain)<br>C.L.E.: FS-B47584982 Tel.: +(34) 979 113 200 – Fax: +(34) 979 115 666 - www.stagemotion.com - info@stagemot Tel.: +(34) 979 113 200 – Fax: +(34) 979 115 666 - www.stagemotion.com - info@stagemotion.com

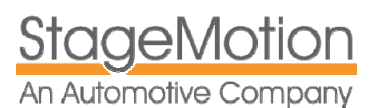

#### AUDI FISCON BASIC Y PLUS (tkk36443 / 44 / 45) Sistema de Telefonía Bluetooth® CAN BUS integrada

#### Buzón de Voz

Para introducir su número de buzón de voz y poder llamar directamente, seleccione la opción Buzón de Voz. Una vez dentro de esta opción, podrá indicar el número facilitado por su operador de telefonía.

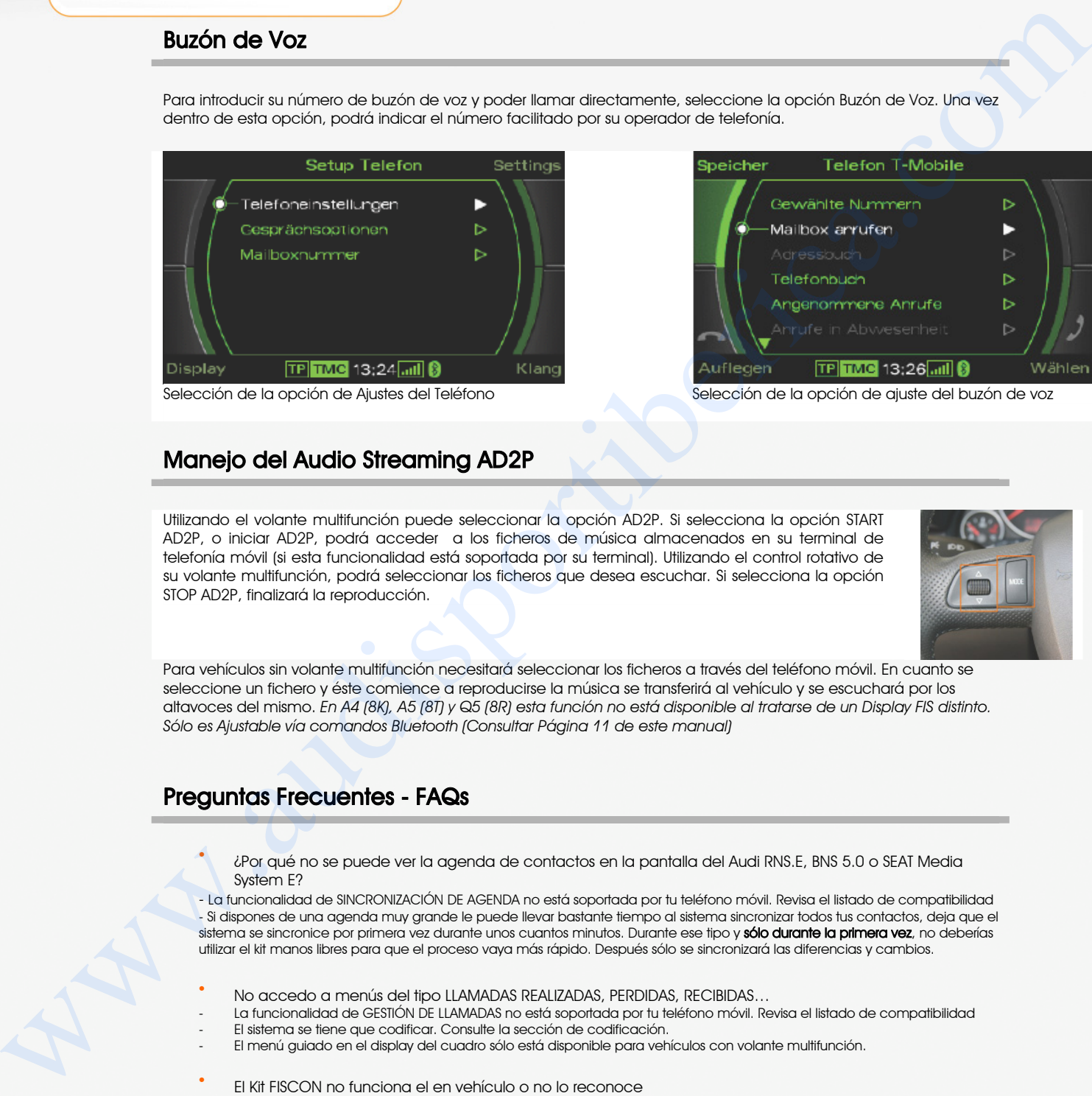

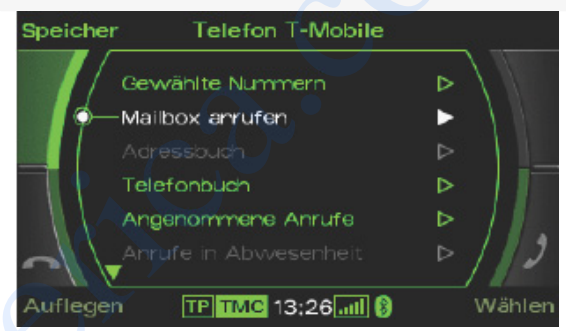

#### Manejo del Audio Streaming AD2P

Utilizando el volante multifunción puede seleccionar la opción AD2P. Si selecciona la opción START AD2P, o iniciar AD2P, podrá acceder a los ficheros de música almacenados en su terminal de telefonía móvil (si esta funcionalidad está soportada por su terminal). Utilizando el control rotativo de su volante multifunción, podrá seleccionar los ficheros que desea escuchar. Si selecciona la opción STOP AD2P, finalizará la reproducción.

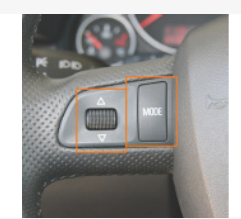

Para vehículos sin volante multifunción necesitará seleccionar los ficheros a través del teléfono móvil. En cuanto se seleccione un fichero y éste comience a reproducirse la música se transferirá al vehículo y se escuchará por los altavoces del mismo. *En A4 (8K), A5 (8T) y Q5 (8R) esta función no está disponible al tratarse de un Display FIS distinto. Sólo es Ajustable vía comandos Bluetooth (Consultar Página 11 de este manual)*

#### Preguntas Frecuentes - FAQs

• ¿Por qué no se puede ver la agenda de contactos en la pantalla del Audi RNS.E, BNS 5.0 o SEAT Media System E?

- La funcionalidad de SINCRONIZACIÓN DE AGENDA no está soportada por tu teléfono móvil. Revisa el listado de compatibilidad - Si dispones de una agenda muy grande le puede llevar bastante tiempo al sistema sincronizar todos tus contactos, deja que el sistema se sincronice por primera vez durante unos cuantos minutos. Durante ese tipo y sólo durante la primera vez, no deberías utilizar el kit manos libres para que el proceso vaya más rápido. Después sólo se sincronizará las diferencias y cambios.

- No accedo a menús del tipo LLAMADAS REALIZADAS, PERDIDAS, RECIBIDAS…
- La funcionalidad de GESTIÓN DE LLAMADAS no está soportada por tu teléfono móvil. Revisa el listado de compatibilidad - El sistema se tiene que codificar. Consulte la sección de codificación.
- El menú guiado en el display del cuadro sólo está disponible para vehículos con volante multifunción.
- El Kit FISCON no funciona el en vehículo o no lo reconoce
- En caso de que utilices otro Interface multimedia que no sea Stagemotion no se garantiza el correcto funcionamiento
- Cualquier sistema de telefonía que utilice el CAN BUS del vehículo se tiene que retirar o desconectar
- El sistema se tiene que codificar correctamente como se indica en la sección de codificación
- Si tiene un equipo RNS.E o SEAT Media System E debe realizar el RESET, como se describe en la sección de instalación.
- No puedo manejar el kit FISCON utilizando el navegador RNS. E o BNS 5.0 o SEAT media System E - Comprueba que tienes instalado un kit FISCON de la línea NAVI tipo Basic Plus Ref. TKK36445, ya que la versión BASIC no está preparada para funcionar con el navegador.
- No veo en el display ningún tipo de información

- Comprueba que tu vehículo incorpora el DISPLAY FIS o DIS en el cuadro. Tienes que asegurarte que en la zona central del cuadro hay una pantalla rectangular mucho más alta que ancha.

- En vehículos sin volante multifunción, no se puede utilizar vía Cuadro de instrumentos, sólo a través de la unidad de mando principal (Radio o navegación)